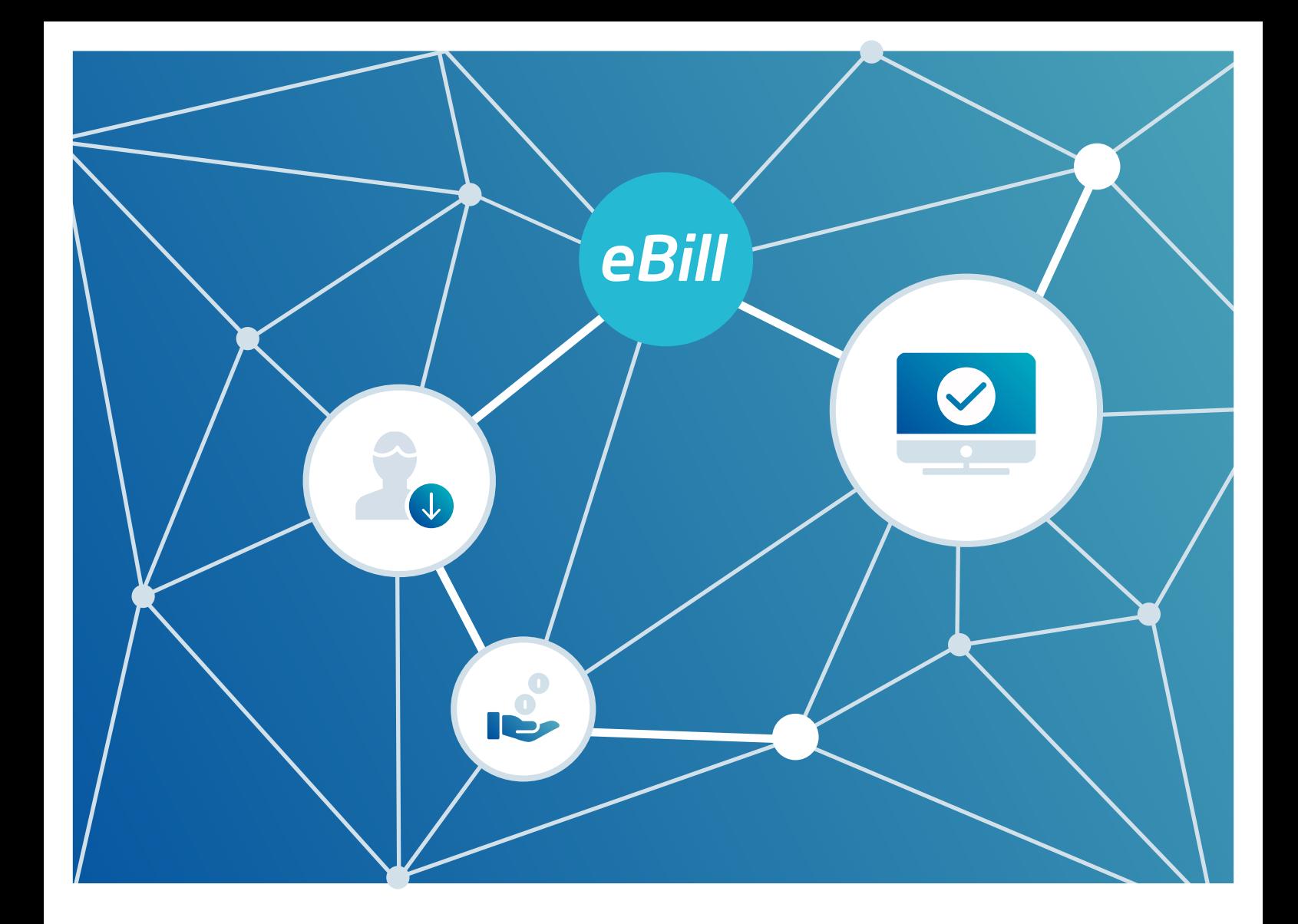

# **eBill** Quickguide

Stand: Oktober 2023

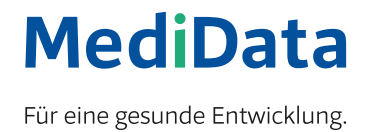

# eBill im Onlinebanking aktivieren

Sie sind noch nicht für eBill registriert? Gehen Sie folgendermassen vor:

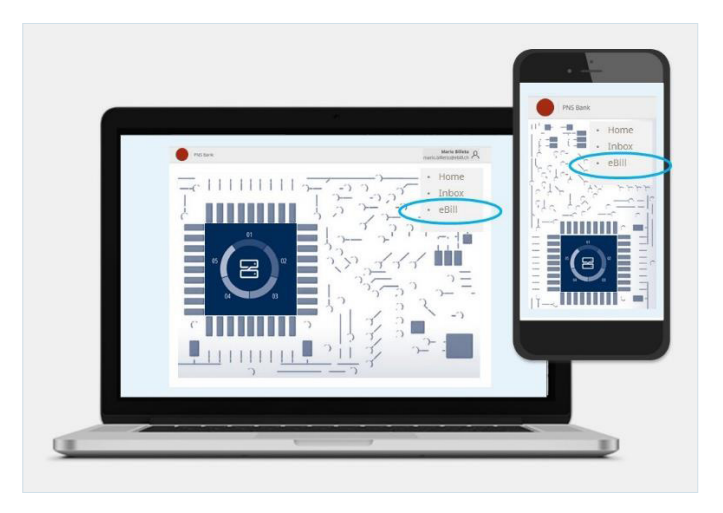

 $\mathbf{R}$  $0$  - - - - -  $\sqrt{1}$  - - - - - 0 eBill Registrieren Sie sich für eBill mit Ihrer<br>E Mail Adresse, Die einfachste Art **Thre E-Mail-Adress** Rechnungen zu bezahlen. max.muster@mail.xx  $\checkmark$  Geben Sie Rechnungen mit wenigen Mausklicks zur Zahlung frei Sind Sie bereits eBill-Nutzer?  $\checkmark$  Volle Kontrolle über Ihre Rechnungen √ Über 4500 Firmen bieten eBill an  $\checkmark$  eBill ist kostenlos Registrieren

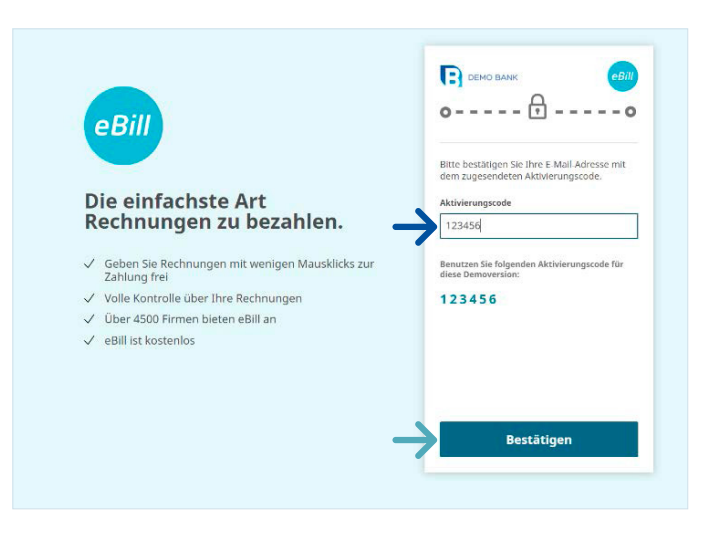

Loggen Sie sich im Onlinebanking Ihrer Bank ein und klicken Sie im Menü auf **«eBill».**

Geben Sie im Dialogfenster bitte Ihre **E-Mail-Adresse** ein und klicken Sie auf **«Registrieren».** 

Sie erhalten nun per E-Mail einen Aktivierungscode.

Geben Sie den **Aktivierungscode** aus der zuvor erhaltenen E-Mail im Dialog-fenster ein und klicken Sie auf **«Bestätigen».**

Sie gelangen nun in das eBill-Portal und können sich bei Ihren Rechnungsstellern für eBill anmelden.

# Rechnungssteller manuell hinzufügen

Um Rechnungen von Ihren Rechnungsstellern via eBill zu erhalten, gehen Sie wie folgt vor:

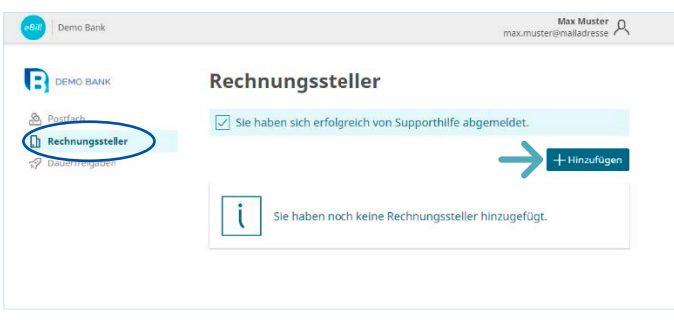

Klicken Sie im eBill-Portal auf den Menüpunkt **Rechnungssteller** und anschliessend auf den Button **«Hinzufügen».**

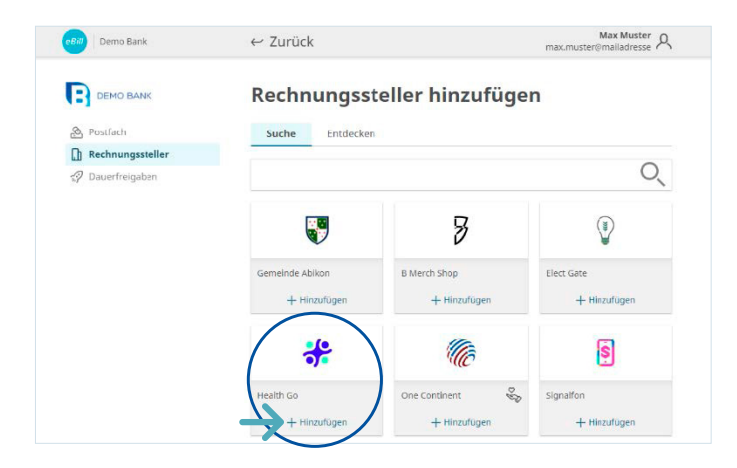

Suchen Sie nach Ihrem gewünschten **Rechnungssteller** und klicken Sie auf **«Hinzufügen».**

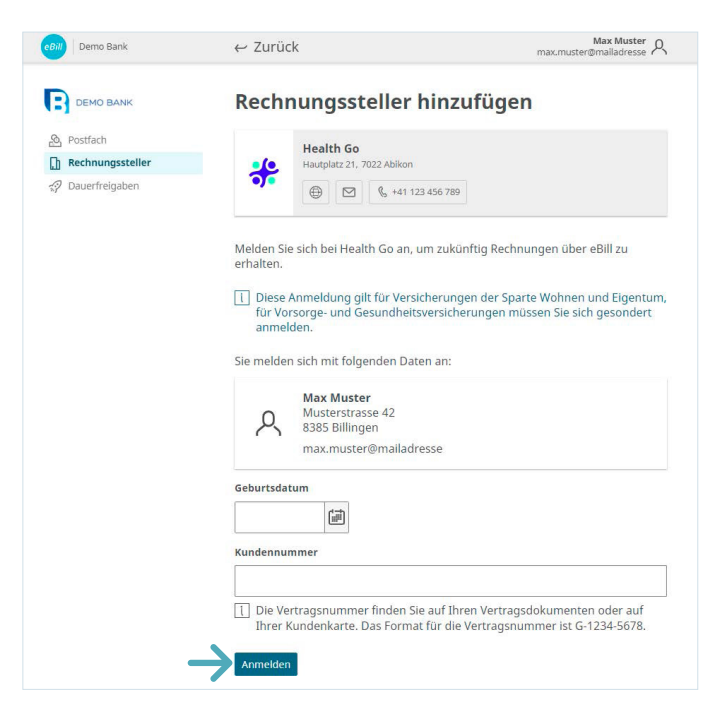

Prüfen Sie die Daten, mit denen Sie sich beim Rechnungssteller anmelden möchten.

Ergänzen Sie, falls erforderlich, die zusätzlichen Identifikationsparameter und Klicken Sie auf **«Anmelden».** 

# Übersicht hinzugefügter Rechnungssteller

Um einen Überblick Ihrer hinzugefügten Rechnungssteller zu erhalten, gehen Sie wie folgt vor:

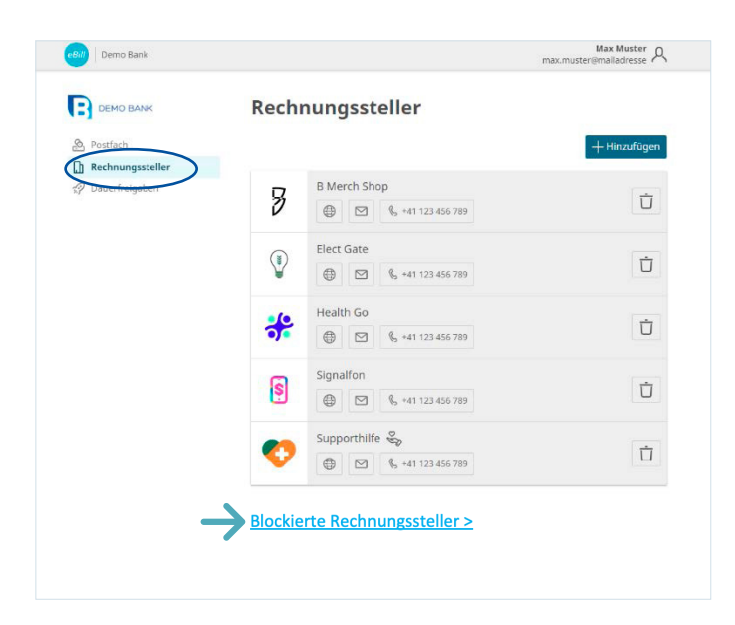

Unter dem Menüpunkt **Rechnungssteller** können Sie überprüfen, bei welchen Rechnungsstellern Sie bereits angemeldet sind.

Um gewisse Rechnungssteller zu blockieren und von der Funktion «Rechnungssteller automatisch hinzufügen» auszuschliessen, können Sie diese unter **«Blockierte Rechnungssteller»** auswählen.

# Rechnung freigeben oder ablehnen

Um eine Rechnung freizugeben, gehen Sie folgendermassen vor:

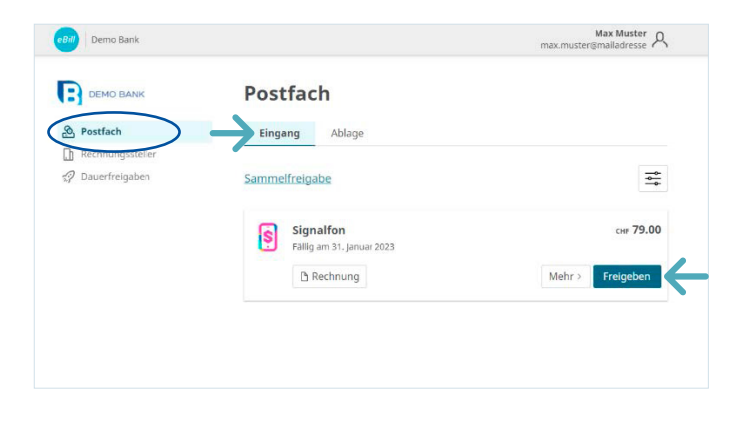

Im **Postfach** des eBill-Portals sind alle offenen Rechnungen unter dem Ordner **«Eingang»** ersichtlich.

Wählen Sie die gewünschte Rechnung aus und mit **«Freigeben»** können Sie diese mit einem Klick bezahlen.

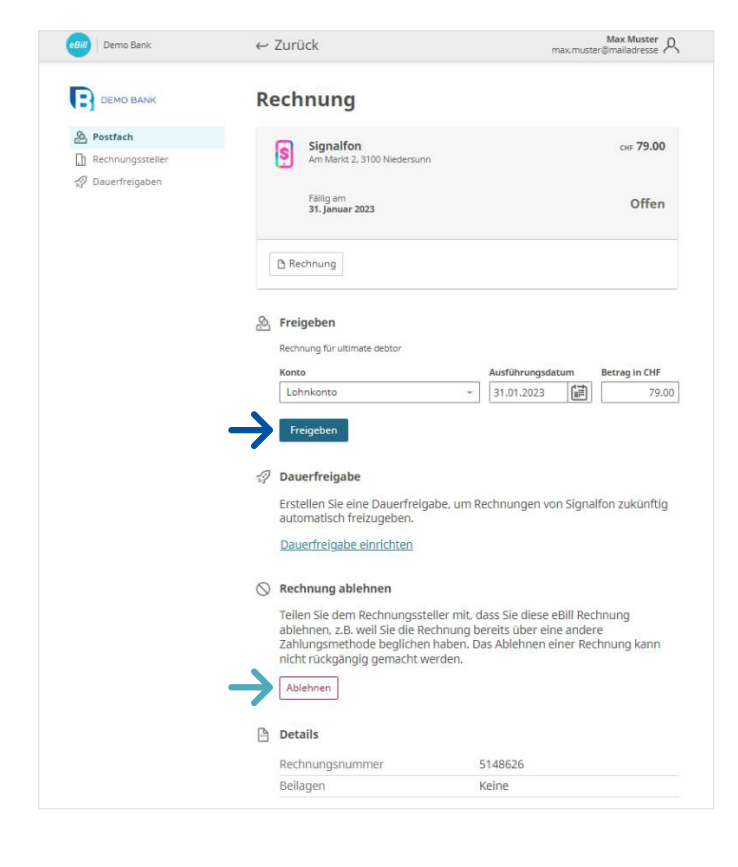

Unter **«Mehr»** können Sie nun nochmals die Details der Rechnung prüfen und gegebenenfalls anpassen.

Mit Klick auf **«Freigeben»** geben Sie die Rechnung zur Zahlung frei.

Falls Sie eine Rechnung ablehnen möchten, klicken Sie auf **«Ablehnen»**

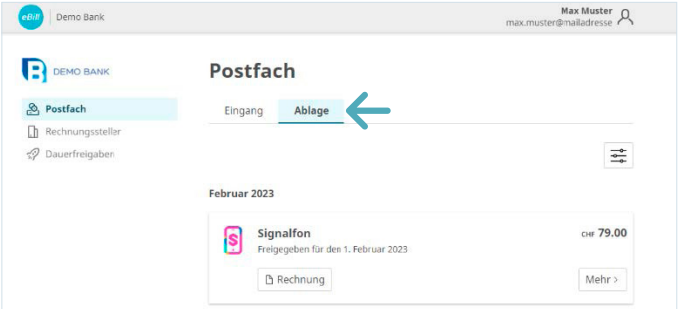

Die freigegebene oder abgelehnte Rechnung wird in den Ordner **«Ablage»** verschoben.

# Änderungen an einer Freigabe vornehmen

Sobald Sie im eBill-Portal eine Rechnung zur Zahlung freigegeben haben, können Sie dort keine Anpassungen mehr vornehmen.

Änderungen können nach der Freigabe der Rechnung nur noch bis zur endgültigen Ausführung der Bezahlung direkt im Onlinebanking in den pendenten Zahlungen vorgenommen werden.

### Dauerfreigabe einrichten

Mit der Dauerfreigabe automatisieren Sie die Freigabe Ihrer Rechnungen.

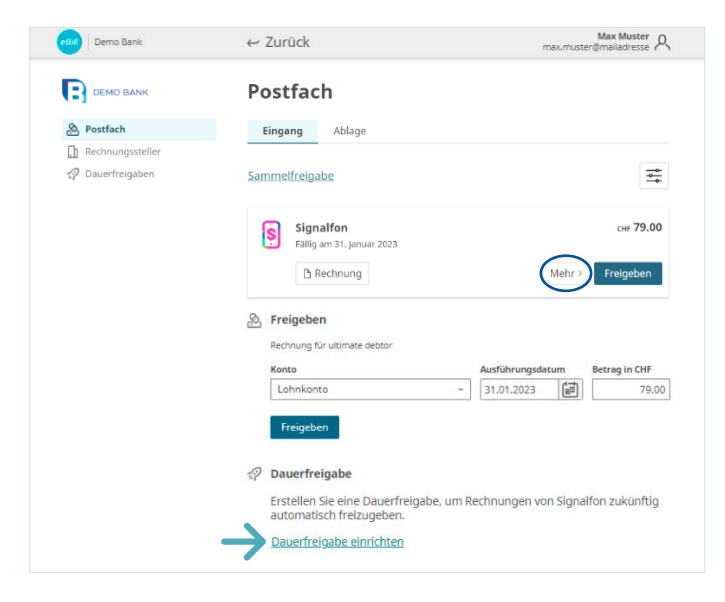

Klicken Sie bei der Rechnung, deren Freigabe Sie zukünftig automatisieren möchten, auf **«Mehr»** und wählen Sie die Option **«Dauerfreigabe»** aus.

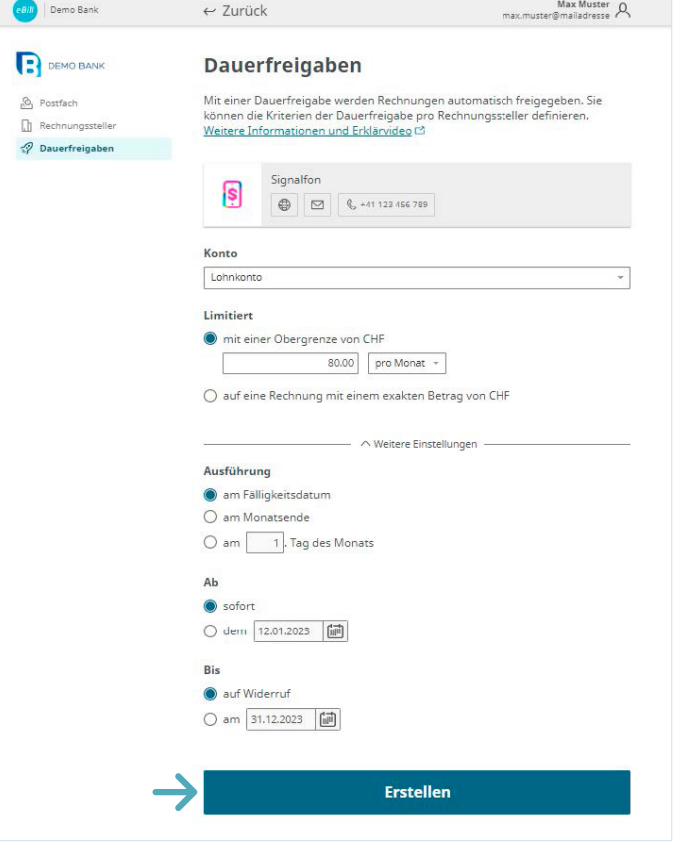

Legen Sie anschliessend die Regeln für die Dauerfreigabe fest und bestätigen Sie diese mit **«Erstellen».**

Sie können die folgenden Einstellungen anpassen:

- Konto zur Abbuchung
- Obergrenze des Rechnungs-betrages
- Regeln zum Freigabedatum

Nach dem Erstellen der automatischen Dauerfreigabe können Sie die Einstellungen jederzeit ändern oder löschen.

# Avisierung und Gutschrift

Mit der Avisierung und der Gutschrift kann Ihnen der Rechnungssteller wichtige Informationen senden, ohne dass ein Geldfluss erfolgt.

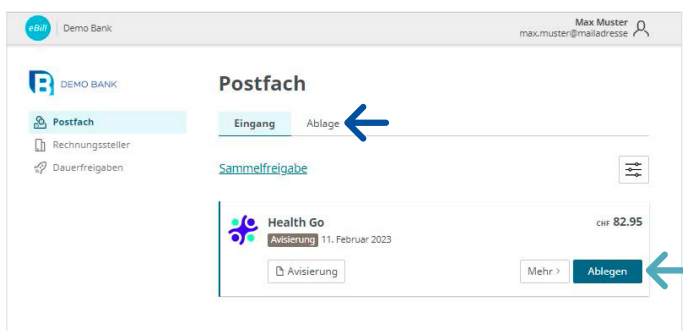

Bei einer Avisierungen erfolgt kein Geldfluss, Sie erhalten Avisierungen nur zur Kenntnisnahme.

Klicken Sie auf **«Ablegen»** um die Avisierung in den Ordner **«Ablage»** zu verschieben.

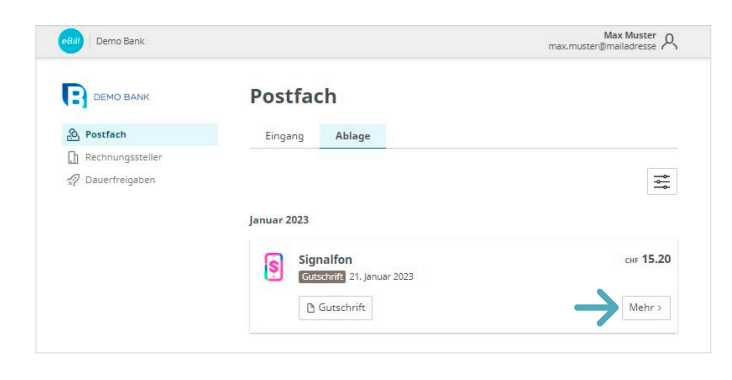

Bei der Gutschrift erfolgt kein Geldfluss, Sie erhalten diese Information nur zur Kenntnisnahme.

Klicken Sie auf **«Mehr»** oder die Gutschriftdatei, um weitere Details zu erfahren.

# eBill Sharing

eBill Sharing bietet Ihnen die Möglichkeit, Rechnungen mit weiteren eBill-Nutzenden gemeinsam zu verwalten. Gehen Sie dafür wie folgt vor:

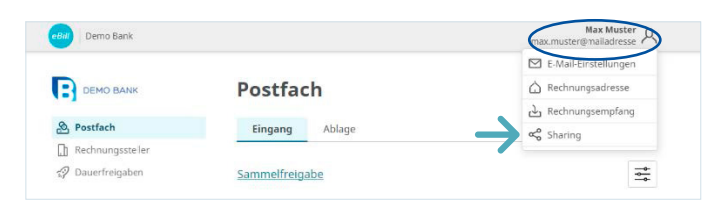

Klicken Sie oben rechts auf das **Einstellungssymbol.** Klicken Sie in der Menüauswahl auf **«Sharing».**

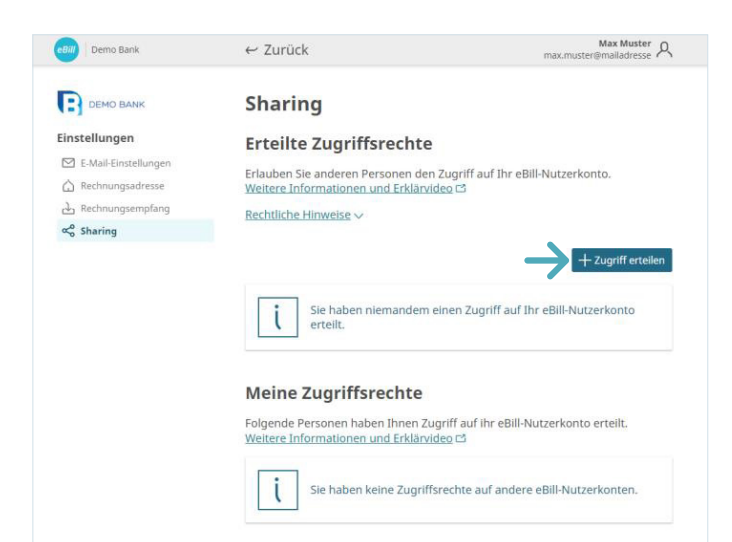

Zugriff erteilen Zugriff erteilen Erlauben Sie anderen Personen Zugriff auf Ihr eBill-Nutzerkonto :<br>Mail Adresse der zu berechtigenden Person: Mit der Sharing Funktion erteilt der I<br>Mitbenutzer folgende Rechte (nachfo anna.muster@emailadresse + Volle Einsicht in eBill Rechnungen (offene, freigeg<br>und abgelehnte), inkl. Rechnungsdetalls mit allenf<br>Informationen wie z.B. eine Arztrechnung mit Kran Bestätige Abbrechen Weiter Zurück

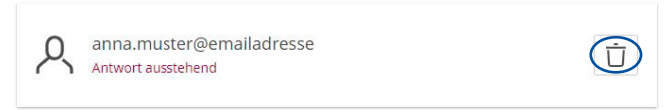

In der Sharing-Übersicht sehen Sie erteilte und erhaltene Sharing-Rechte.

Um ein neues Sharing-Recht zu erteilen, klicken Sie auf den Button **«Zugriff erteilen».** 

Nach Eingabe der E-Mail-Adresse des Sharing-Partners und nach der Bestätigung der rechtlichen Hinweise wird die zu berechtigende Person per E-Mail über die neue Sharing-Einladung informiert.

Nach der Akzeptierung kann die berechtigte Person Rechnungen von Ihnen freigeben oder ablehnen und Sie bei Rechnungsstellern an- und abmelden.

Erteilte und erhaltene Zugriffsrechte können jederzeit gelöscht werden. Dafür klicken Sie auf das **Papierkorb-Symbol.** 

## Einstellungen für eBill ändern

Klicken Sie oben rechts auf das Einstellungssymbol, um Ihre Benutzereinstellungen zu ändern.

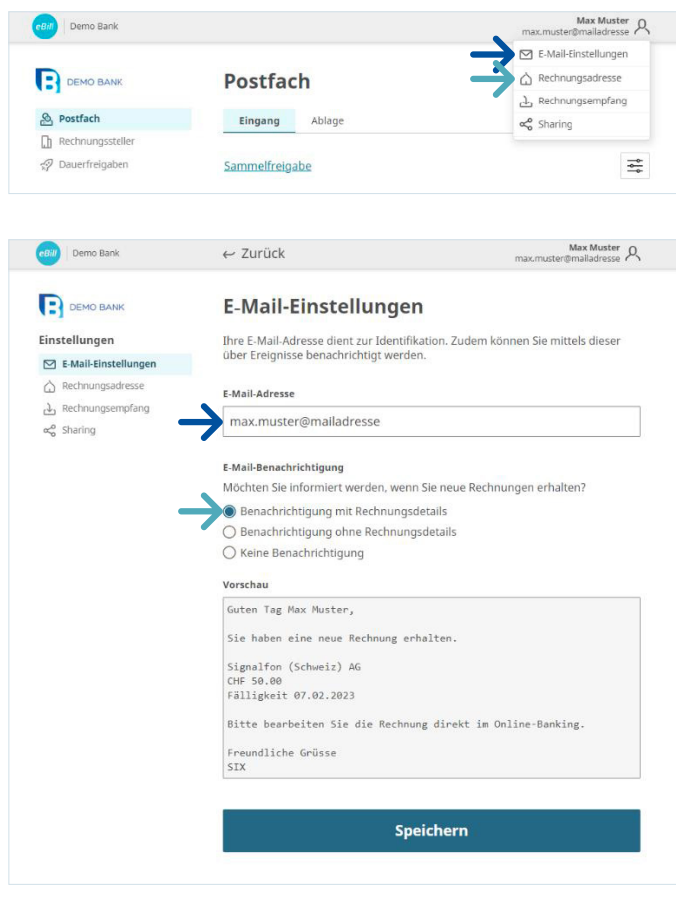

Unter **«E-Mail-Einstellungen»** können Sie Ihre E-Mail-Adresse ändern und Benachrichtigungen für eBill konfigurieren.

Die **E-Mail-Adresse** dient als persönliche Identifikation im eBill-Portal.

Durch die Aktivierung der **E-Mail-Benachrichtigung** erhalten Sie eine Benachrichtigung wenn die eine neue Rechnung im eBill-Portal erhalten.

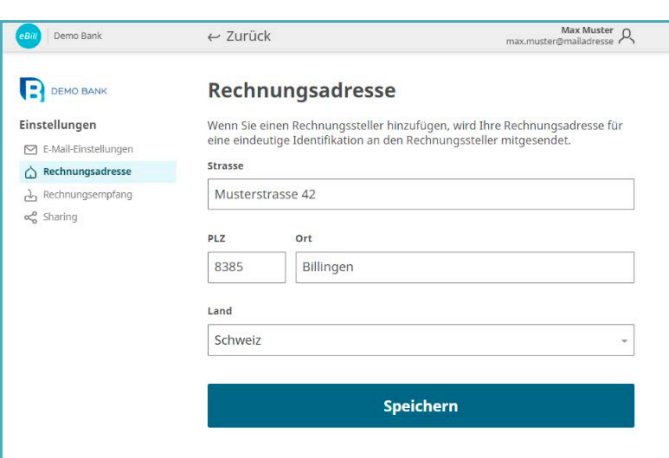

Unter **«Rechnungsadresse»** können Sie Ihre Anschrift anpassen. Rechnungssteller können Sie anhand dieser Angaben identifizieren.

#### Kontakt

Bei Fragen zu eBill im Onlinebanking wenden Sie sich bitte direkt an Ihre Bank. Weitere Informationen zu eBill finden Sie unter **www.eBill.ch**